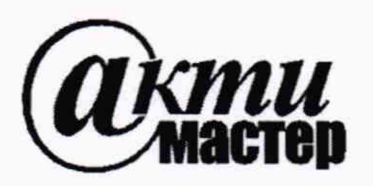

*Акционерное Общество «АКТИ-Мастер»* **АКТУАЛЬНЫЕ КОМПЬЮТЕРНЫЕ ТЕХНОЛОГИИ И ИНФОРМАТИКА**

**127106, Москва, Нововладыкинский проезд, д. 8, стр. 4 тел./факс (495)926-71-85 E-mail: [post@actimaster.ru](mailto:post@actimaster.ru) <http://www.actimaster.ru>**

**УТВЕРЖДАЮ**

**Генеральный директор АО «АКТИ-Мастер»у**

**В.В. Федулов ря 2019 г.** Мастер

**Государственная система обеспечения единства измерений**

**Генераторы сигналов произвольной формы серии AWG5200**

**Методика поверки A WG5200/MII-2019**

**Заместитель генерального директора по метрологии АО «АКТИ-Мастер» \_\_\_\_\_\_" \_\_\_\_\_ Д.Р. Васильев**

be

**г. Москва 2019**

Настоящая методика поверки распространяется на генераторы сигналов произвольной формы серии AWG5200 модификаций AWG5202, AWG5204 и AWG5208 (далее - генераторы), изготавливаемые компанией "Tektronix, Inc.", США, и устанавливает методы и средства их поверки.

Интервал между поверками - 1 год.

## 1 ОПЕРАЦИИ ПОВЕРКИ

1.1 При проведении поверки должны быть выполнены операции, указанные в таблице 1.

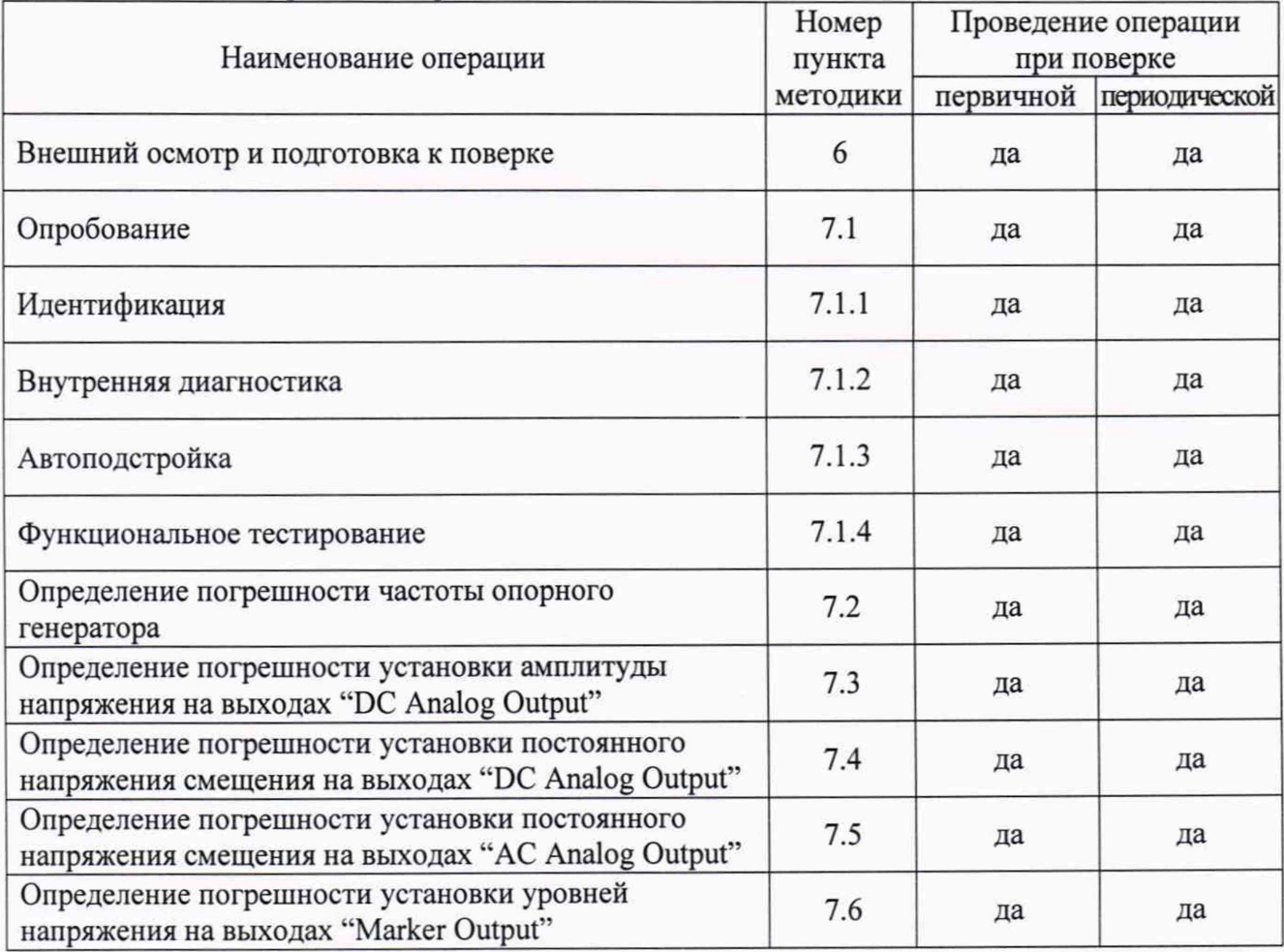

Таблица 1 - Операции поверки

1.2 По письменному запросу пользователя допускается провести операции поверки для отдельных измерительных каналов генератора.

При этом в свидетельстве о поверке должны быть указаны соответствующие каналы.

## 2 СРЕДСТВА ПОВЕРКИ

2.1 Рекомендуется применять средства поверки, указанные в таблице 2.

Допускается применять другие аналогичные средства поверки, обеспечивающие определение метрологических характеристик поверяемых генераторов с требуемой точностью.

2.2 Средства поверки должны быть исправны, поверены и иметь документы о поверке.

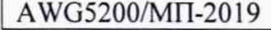

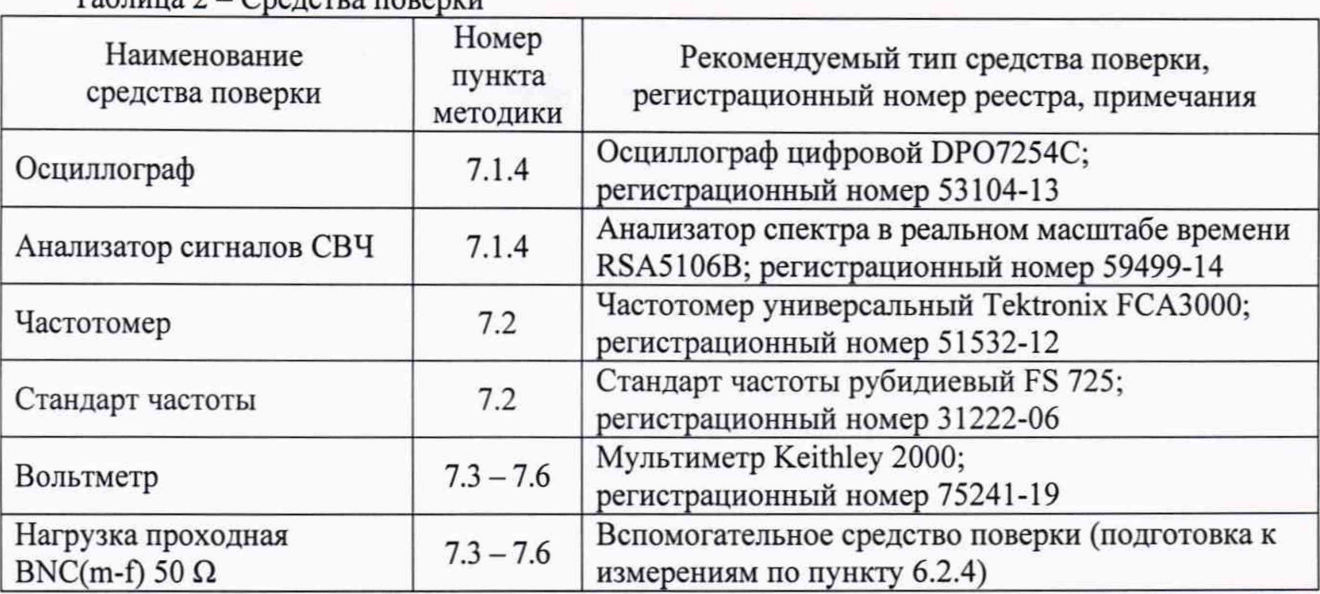

 $Ta\overline{b}$ шија  $2$  - Средства поверхи

### **3 ТРЕБОВАНИЯ К КВАЛИФИКАЦИИ ПОВЕРИТЕЛЕЙ**

К проведению поверки допускаются лица с высшим или среднетехническим образованием, имеющие практический опыт в области радиотехнических измерений.

### **4 ТРЕБОВАНИЯ БЕЗОПАСНОСТИ**

4.1 При проведении поверки должны быть соблюдены требования безопасности в соответствии с ГОСТ 12.3.019-80.

4.2 Во избежание несчастного случая и для предупреждения повреждения генератора необходимо обеспечить выполнение следующих требований:

- подсоединение генератора к сети должно производиться с помощью сетевого кабеля из комплекта генератора;

- заземление генератора и средств поверки должно производиться посредством заземляющих контактов сетевых кабелей;

- присоединения генератора и оборудования следует выполнять при отключенных входах и выходах (отсутствии напряжения на разъемах);

- запрещается подавать на вход генератора сигнал с уровнем, превышающим максимально допускаемое значение;

- запрещается работать с генератором при снятых крышках или панелях;

- запрещается работать с генератором в условиях температуры и влажности, выходящих за пределы рабочего диапазона, а также при наличии в воздухе взрывоопасных веществ;

- запрещается работать с генератором в случае обнаружения его повреждения.

### **5 УСЛОВИЯ ОКРУЖАЮЩЕЙ СРЕДЫ ПРИ ПОВЕРКЕ**

При проведении поверки должны соблюдаться следующие условия окружающей среды:

- температура воздуха (23 ±3) °С;

- относительная влажность воздуха от 30 до 70 *%;*

- атмосферное давление от 84 до 106.7 кРа.

# 6 ВНЕШНИЙ ОСМОТР И ПОДГОТОВКА К ПОВЕРКЕ

### **6.1 Внешний осмотр**

6.1.1 При проведении внешнего осмотра проверяются:

- чистота и исправность разъемов, отсутствие механических повреждений корпуса и ослабления крепления элементов генератора;

- сохранность органов управления, четкость фиксации их положений;

- правильность маркировки и комплектность генератора.

6.1.2 При наличии дефектов или повреждений, препятствующих нормальной эксплуатации поверяемого генератора, его направляют в сервисный центр для ремонта.

## **6.2 Подготовка к поверке**

6.2.1 Перед началом работы следует изучить руководство по эксплуатации генератора, а также руководства по эксплуатации применяемых средств поверки.

6.2.3 Подсоединить генератор и средства поверки к сети электропитания 220 V; 50 Hz. Включить питание генератора и средств поверки.

6.2.3 Перед началом выполнения операций средства поверки и генератор должны быть выдержаны во включенном состоянии в соответствии с указаниями руководств по эксплуатации. Минимальное время прогрева генератора 30 min.

6.2.4 Выполнить предварительное определение действительного значения сопротивления проходной нагрузки BNC(m-f) 50 *Q.* с помощью мультиметра, используя адаптер BNC(f) banana(m.m).

Если действительное значение сопротивления R находится в пределах (50 ±0.2) Q, то отклонением этого значения от 50  $\Omega$  можно пренебречь.

Если действительное значение сопротивления R выходит за пределы (50 ±0.2) Ω, то при измерении напряжения мультиметром следует вводить поправочный коэффициент

#### $K_R = (R + 50)/2R$

Значения напряжения, отсчитанные на мультиметре, следует умножать на этот поправочный коэффициент.

## **7 ПРОВЕДЕНИЕ ПОВЕРКИ**

#### **Общие указания по проведению поверки**

В процессе выполнения операций результаты заносятся в протокол поверки.

Полученные результаты должны укладываться в пределы допускаемых значений, которые указаны в таблицах настоящего раздела документа.

Если заказчиком поверки (пользователем) не установлены требования по записи действительных числовых значений метрологических характеристик, допускается в таблицах протокола поверки привести качественные результаты соответствия метрологических характеристик допускаемым значениям.

При получении отрицательных результатов по какой-либо операции необходимо повторить операцию. При повторном отрицательном результате генератор следует направить в сервисный центр для проведения регулировки или ремонта.

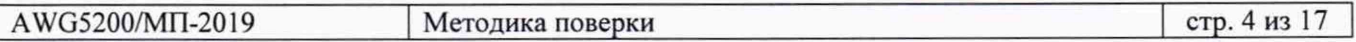

### 7.1 Опробование

#### **7.1.1 Идентификация**

7.1.1.1 Войти в меню **Utilities > About my AWG, System Information.**

При этом должна появиться панель "About Tektronix AWG", в которой отображаются обозначение модели (Model), серийный номер (Serial Number), номер версии программного обеспечения (Software Version), и наличие каких-либо установленных опций DC, HV, АС. Записать результаты идентификации генератора в таблицу 7.1.1.

Таблица 7.1.1 - Илентификация

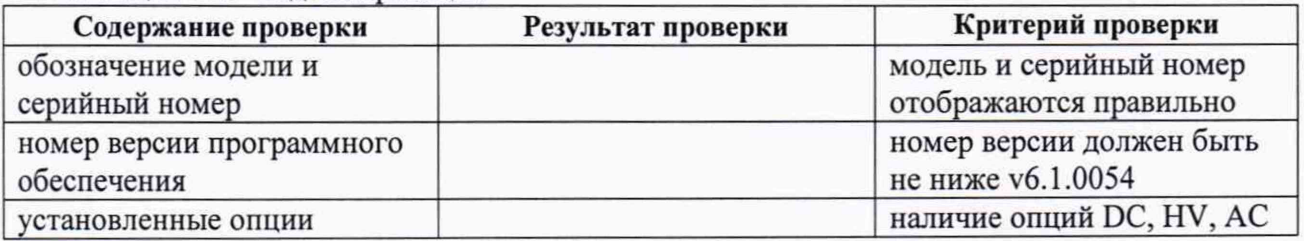

#### **7.2.2 Внутренняя диагностика**

7.2.2.1 Убедиться в том, что к каналам генератора ничего не подсоединено.

Войти в меню **Utilities > Diag & Cal,** выбрать **Diagnostics & Calibration, Diagnostics.** Выждать до завершения процедуры функционального тестирования (она занимает несколько минут).

*12.22* Убедиться в том, что в диалоговом окне выбраны все пункты диагностики. Если выбраны не все пункты, кликнуть на клавише **Select All Tests.**

7.2.2.3 Кликнуть на клавише **Start.**

Внутренняя диагностика занимает несколько минут.

После завершения диагностики в диалоговом окне должны отобразиться результаты проверки (PASS/FAIL).

Записать результат диагностики в таблицу 7.2.2.

7.2.2.4 Кликнуть на клавише **Close.**

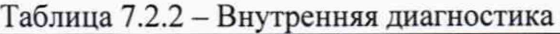

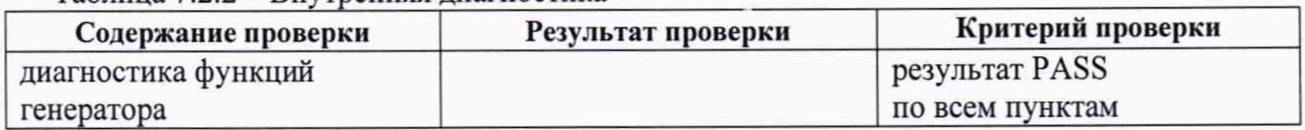

#### **7.2.3 Автоподстронка**

7.2.3.1 Убедиться в том, что к каналам генератора ничего не подсоединено. Войти в меню **Utilities > Diag & Cal,** выбрать **Diagnostics & Calibration, Calibration.**

7.2.3.2 Кликнуть на клавише **Start.**

После завершения автоподстройки в диалоговом окне должны отобразиться результаты проверки (PASS/FAIL).

Убедиться в том, что результат PASS отображается для всех пунктов диалогового окна.

7.2.3.3 Кликнуть на клавише **Close.**

Записать результат автоподстройки в таблицу 7.2.3.

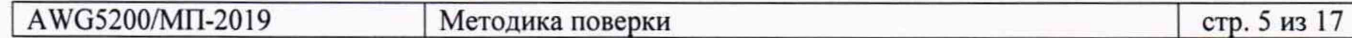

Таблица 7.2.3 - Автоподстройка

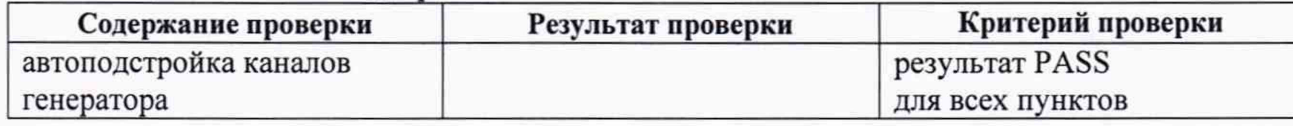

#### **7.2.4 Функциональное тестирование**

7.2.4.1 Выполнить заводскую настройку, кликнув на дисплейной клавише **Reset to Default Setup.** Нажать клавишу **All Outputs On/Off.**

7.2.4.2 Выполнить соединение оборудования:

Используя адаптеры SMA(m)-BNC(f), соединить кабелями BNC(m-m) аналоговые выходы на передней панели генератора:

- прямой выход **СН 1** (+) с входом **СН 1** осциллографа

- инверсный выход **СН 1** (-) с входом **СН 2** осциллографа

7.2.4.3 Активировать каналы CHI, СН2 на осциллографе, и выполнить установки:

- Input coupling: DC
- Input impedance: 50  $\Omega$
- Vertical scale: 200 mV/div
- Horizontal scale: 100 ns/div

- Trigger source: CHI; Trigger level: 0 mV; Trigger mode: Auto

7.2.4.4 Загрузить тестовый сигнал **PV\_Square.wfmx** в список "Waveform List''. Файлы тестовых сигналов находятся в директории

**C:\Program Files\Tektronix\AWG5200\Samples\PV.**

Кликнуть на дисплейной клавише **Ноте.**

В окне "Waveform List" выбрать сигнал **PV\_Square.wfmx** для канала "Channel 1" генератора.

7.2.4.5 Кликнуть на клавише **Setup** -> **Channel** и включить канал "Channel 1".

7.2.4.6 Нажать на генераторе клавишу **All Outputs On/Off** для активации выходов.

**7.2.4.7** Нажать на генераторе клавишу **Play.**

Наблюдаемые на дисплее осциллографа сигналы должны соответствовать сигналам, показанным на рисунке 7.2.4. Для удобства можно воспользоваться функцией **Autoset** осциллографа.

Записать результат проверки в таблицу 7.2.4.1.

7.2.4.8 Нажать клавишу **All Outputs On/Off** для деактивации канала.

7.2.4.9 Выполнить действия аналогично пунктам 7.2.4.2, 7.2.4.4 - 7.2.4.8 для остальных каналов генератора, подлежащих поверке.

7.2.4.10 Выполнить соединение оборудования:

Используя адаптеры SMA(m)-BNC(f), соединить кабелями BNC(m-m) маркерные выходы на задней панели генератора:

- выход **СН1:1** с входом **СН 1** осциллографа

- выход **СН1:2** с входом **СН 2** осциллографа

- выход **СН1:3** с входом **СН 3** осциллографа

- выход **СН1:4** с входом **СН 4** осциллографа

ВНИМАНИЕ: если выход маркера не соединен с входом осциллографа, на него должна быть установлена согласованная нагрузка (терминатор) SMA(m) 50 *Q.* из комплекта генератора.

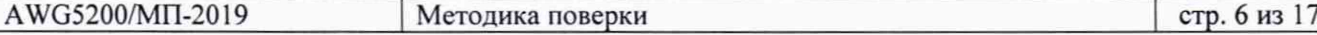

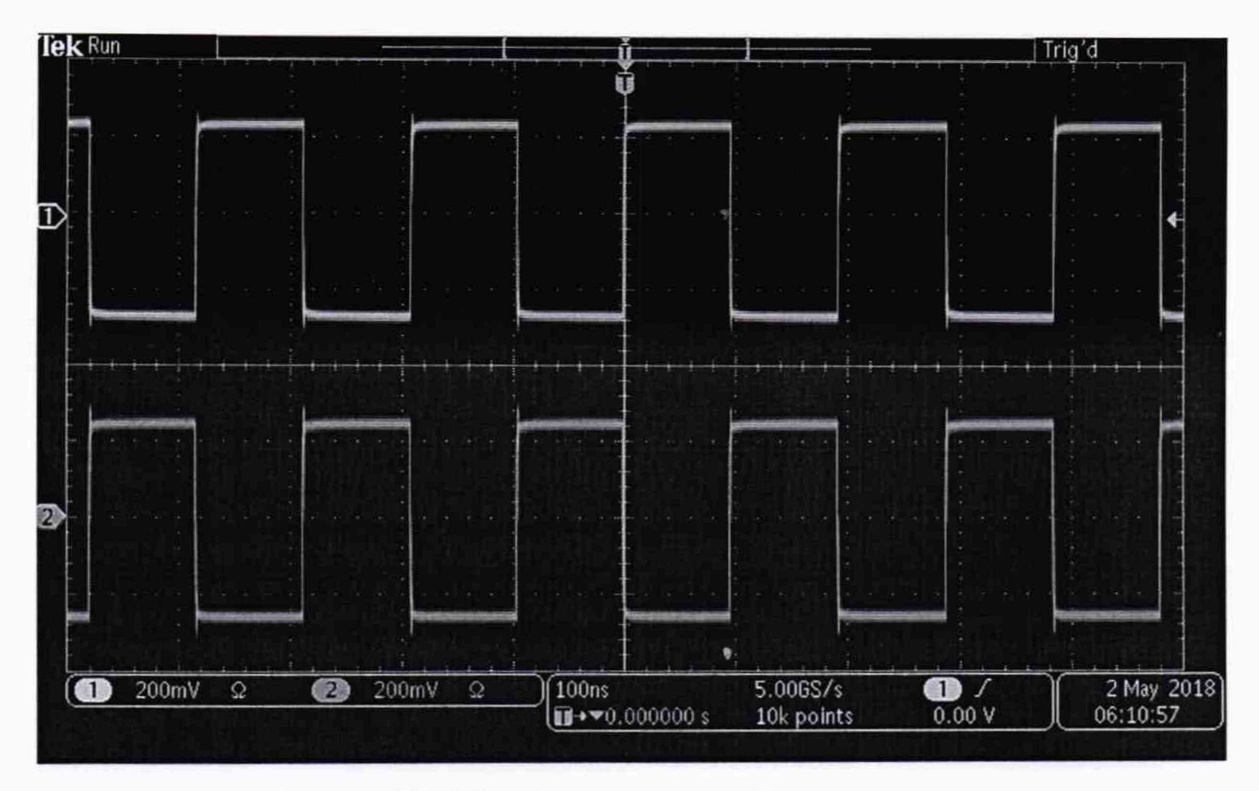

Рисунок 7.2.4.2 - Форма сигналов PV\_Square.wfmx на прямом и инверсном аналоговых выходах

7.2.4.11 Активировать все четыре канала на осциллографе, и выполнить на них установки, как указано в пункте 7.2.4.3, изменив установку коэффициента отклонения:

- Vertical scale: 1 V/div

7.2.4.12 Кликнуть на дисплейной клавише **Ноше.**

В окне "Waveform List" выбрать сигнал PV\_Square.wfmx для канала "Channel 1" генератора.

7.2.4.5 Кликнуть на клавише **Setup -> Channel** и включить канал "Channel 1". Выбрать **Output Settings** установить на канале **Resolution: 12+4 Mkrs**

7.2.4.13 Нажать на генераторе клавишу **All Outputs On/Off** для активации выходов.

7.2.4.14 Нажать на генераторе клавишу Play.

Наблюдаемые на дисплее осциллографа сигналы должны соответствовать сигналам, показанным на рисунке 7.2.4.2. Для удобства можно воспользоваться функцией **Autoset** осциллографа.

Записать результат проверки в таблицу 7.2.4.

7.2.4.15 Нажать клавишу **All Outputs On/Off** для деактивации канала.

7.2.4.16 Выполнить действия аналогично пунктам 7.2.4.10, 7.2.4.12-7.2.4.15 для остальных каналов генератора, подлежащих поверке.

7.2.4.17 Используя адаптер SMA(f)-N(m), соединить кабелем SMA(m-m) выход **СН 1 (+)** генератора с входом **RF Input** анализатора спектра.

Установить на выход **СН 1** (-) согласованную нагрузку (терминатор) SMA(m) 50 *Cl* из комплекта генератора.

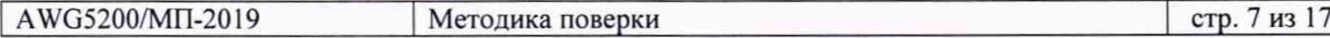

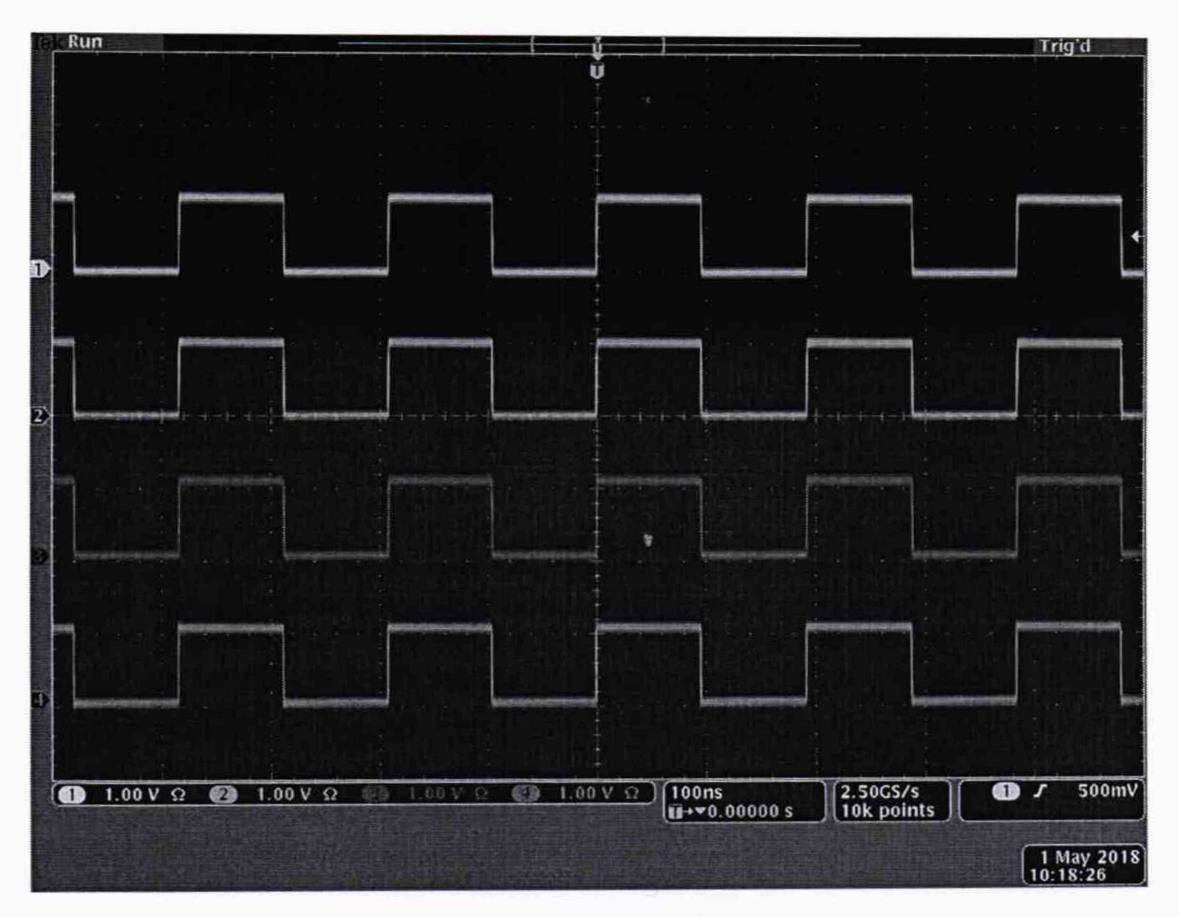

Рисунок 7.2.4.2 - Форма сигналов PV Square.wfmx на маркерных выходах

7.2.4.18 Сформировать на генераторе синусоидальный сигнал с частотой 1 GHz следующим образом (окно дисплея показано на рисунке 7.2.4.3):

- кликнуть на вкладке Waveform Plug-ins, выбрать из списка Basic Waveform;

- кликнуть на клавише Reset Plug-in;

- ввести параметры Function: Sine, Frequency: 1 GHz;

- кликнуть на ярлыке Compile Settings для открытия диалогового окна, изменить имя Name field на Waveform 1 GHz;

- закрыть диалоговое окно Compile Settings, затем кликнуть на клавише Compile.

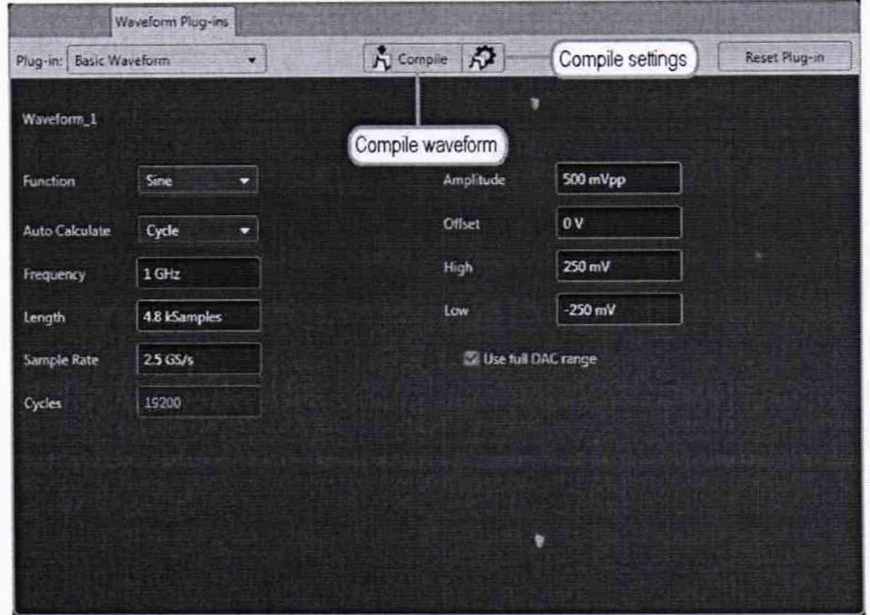

Рисунок 7.2.4.3 - Окно Waveform Plug-ins

| AWG5200/MII-2019 | 8 <sub>M3</sub> |
|------------------|-----------------|
| Методика поверки | CTD.            |

7.2.4.19 Установить на анализаторе спектра:

- Reference Level 0 dBm

- Central Frequency 1 GHz, Span 165 MHz, RBW 10 kHz

7.2.4.20 Кликнуть Setup -> Channel, затем Output Settings. Выбрать канал "Channel 1".

7.2.4.21 Установить Output Path: AC Direct. Активировать выход канала "Channel 1".

7.2.4.22 Кликнуть на дисплейной клавише Home. В окне "Waveform List" выбрать Waveform 1 GHz для канала "Channel 1".

7.2.4.23 Нажать клавишу All Outputs Off для активации выходов генератора.

7.2.4.24 Нажать на генераторе клавишу Play.

Наблюдаемый на дисплее анализатора спектра сигнал должен соответствовать сигналу, показанному на рисунке 7.2.4.4.

Записать результат проверки в таблицу 7.2.4.

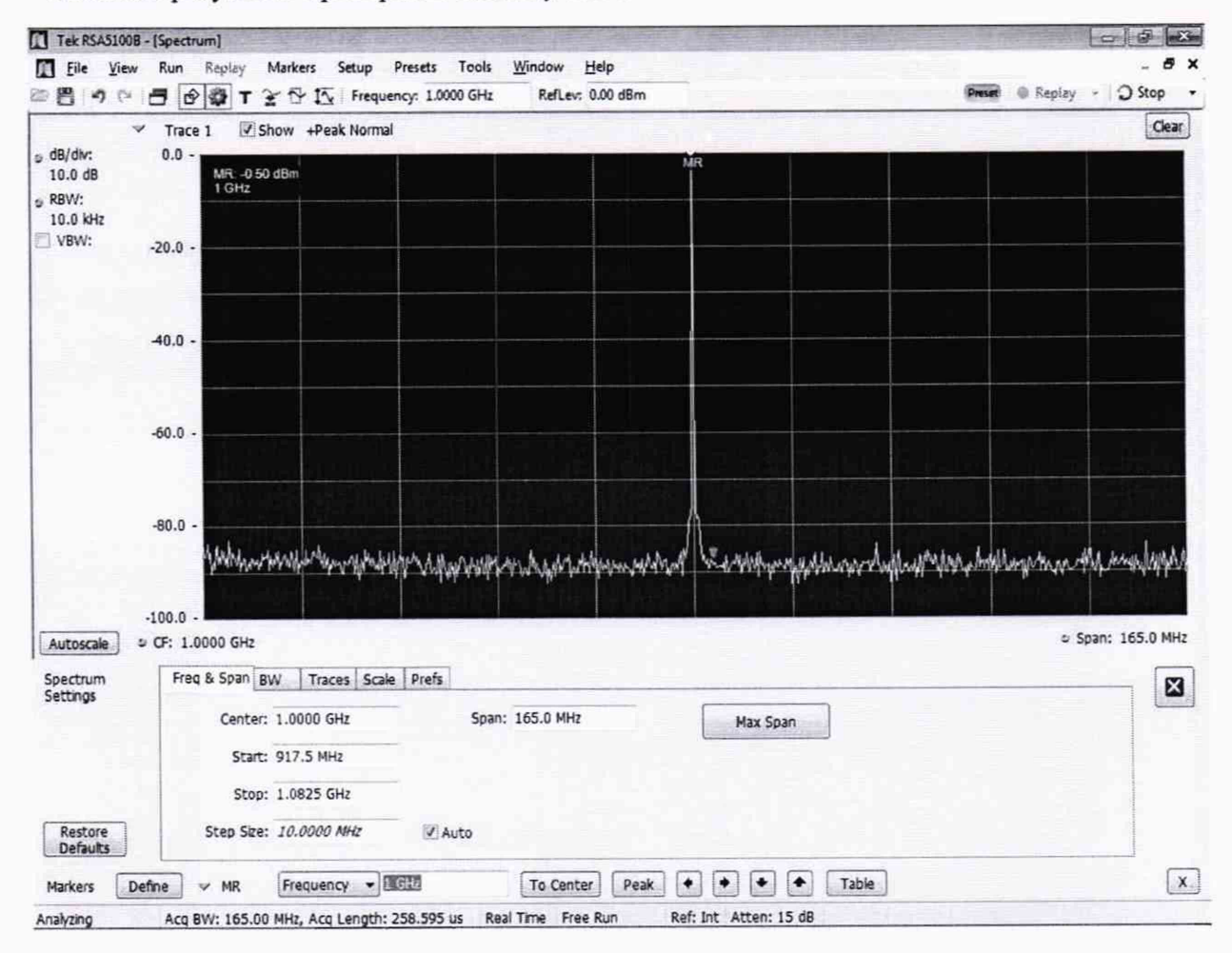

Рисунок 7.2.4.4 - Форма сигнала Waveform 1 GHz на аналоговых выходах

7.2.4.25 Нажать клавишу All Outputs On/Off для деактивации канала.

7.2.4.26 Выполнить действия аналогично пунктам 7.2.4.17, 7.2.4.20 - 7.2.4.25 для остальных каналов генератора, подлежащих поверке.

7.2.4.27 Отсоединить кабель и адаптер от оборудования.

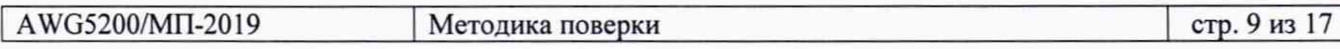

∃

Таблица 7.2.4 - Функциональное тестирование

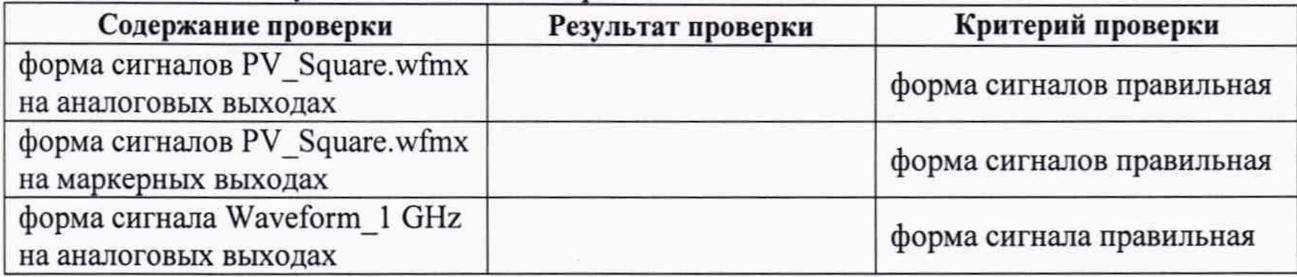

### **7.3 Определение метрологических характеристик**

#### **7.3.1 Определение погрешности частоты опорного генератора**

7.3.1.1 Подготовить к работе стандарт частоты и выдержать его во включенном состоянии в соответствии с руководством по эксплуатации.

7.3.1.2 Соединить кабелем BNC(m,m) выход "10 MHz" стандарта частоты с разъемом "Ref In" частотомера.

7.3.1.3 Соединить кабелем BNC(m,m) выход "10 MHz Ref Out" на задней панели генератора с разъемом "СН1" частотомера.

7.3.1.4 Записать отсчет частотомера в столбец 2 таблицы 7.3.1.

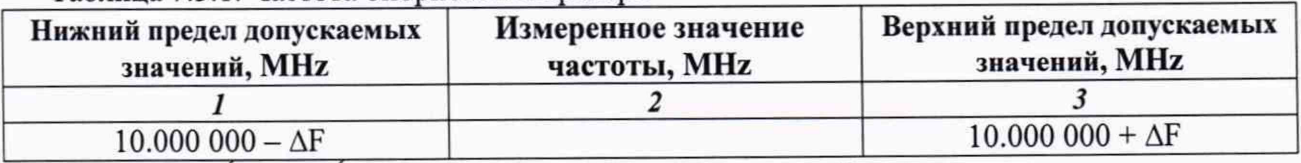

Таблица 7.3.1. Частота опорного генератора

 $\Delta F = F \cdot (1 \cdot 10^{-6} + 1 \cdot 10^{-6} \cdot N);$   $F = 10$  MHz; N – округленное в большую сторону целое число лет со времени последней заводской калибровки (подстройки)

#### **7.3.2 Определение погрешности установки амплитуды напряжения на выходах "DC Analog Output"**

7.3.2.1 Нажать клавишу **All Outputs On/Off** для деактивации каналов генератора, если они активны.

7.3.2.2 Выполнить заводскую настройку генератора, кликнув на дисплейной клавише **Reset to Default Setup.**

7.3.2.3 Загрузить в список "Waveform List" тестовые сигналы: **PV DC Plus.wfmx и PV DC Minus.wfmx.** Файлы тестовых сигналов находятся в директории **C:\Program Files\Tektronix\AWG5200\Samples\PV.**

7.3.2.4 Используя адаптер SMA(m)-BNC(f), кабель BNC(m-m), проходную нагрузку BNC(f-m) и адаптер BNC(f)-banana(m,m), соединить аналоговый прямой выход **СН 1** (+) на передней панели генератора с гнездами **HI** и **LO** мультиметра, соблюдая полярность.

Установить на разъем аналогового инверсного выхода **СН 1** (-) терминатор SMA(m) 50 *Q.* из комплекта генератора.

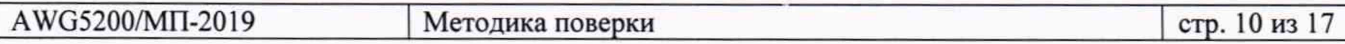

7.3.2.5 Завести сигнал **PV\_DC\_PIus.wfmx** на канал "Channel 1".

7.3.2.6 Нажать клавишу **All Outputs Off** для активации выходов генератора.

7.3.2.7 Кликнуть **Setup** -> **Channel,** затем **Output Settings.** Выбрать канал "Channel 1".

7.3.2.8 Установить **Output Path: DC High BW.** Активировать выход канала "Channel 1".

7.3.2.9 Установить на генераторе первое значение амплитуды **(Amplitude),** указанное в столбце 1 таблицы 7.3.2.1.

7.3.2.10 Нажать на генераторе клавишу **Play.**

7.3.2.11 Зафиксировать измеренное мультиметром значение напряжения (с учетом поправочного коэффициента по пункту 6.2.4) как (U+).

7.3.2.12 Завести сигнал **PV\_DC\_Minus.wfmx** на канал "Channel 1".

7.3.2.13 Зафиксировать измеренное мультиметром значение напряжения (с учетом поправочного коэффициента по пункту 6.2.4) как (U-).

7.3.2.14 Вычислить разностное значение  $(U^+)- (U^-)$ ], оно должно укладываться в пределы допускаемых значений, указанные в столбце 3 таблицы 7.3.2.1.

7.3.2.15 Выполнить действия по пунктам 7.3.2.9 - 7.3.2.14 для остальных значений амплитуды **(Amplitude),** указанных в столбце **1** таблицы 7.3.2.**1** (два последних значения - при наличии опции DC).

7.3.2.16 При отсутствии опции HV перейти к пункту 7.3.2.29. При наличии опции HV кликнуть **Setup** -> **Channel,** затем **Output Settings.** Выбрать канал "Channel 1".

7.3.2.17 Установить **Output Path: DC High Volt.** Активировать выход канала "Channel 1".

7.3.2.18 Установить на генераторе первое значение амплитуды **(Amplitude),** указанное в столбце 1 таблицы 7.3.2.2.

7.3.2.19 Нажать на генераторе клавишу **Play.**

7.3.2.20 Зафиксировать измеренное мультиметром значение напряжения (с учетом поправочного коэффициента по пункту 6.2.4) как (U+).

7.3.2.21 Завести сигнал PV DC Minus.wfmx на канал "Channel 1".

7.3.2.22 Зафиксировать измеренное мультиметром значение напряжения (с учетом поправочного коэффициента по пункту 6.2.4) как (U-).

7.3.2.23 Вычислить разностное значение  $(U^+) - (U^-)$ , оно должно укладываться в пределы допускаемых значений, указанные в столбце 3 таблицы 7.3.2.2.

7.3.2.24 Выполнить действия по пунктам 7.3.2.18 — 7.3.2.23 для остальных значений амплитуды **(Amplitude),** указанных в столбце 1 таблицы 7.3.2.2.

7.3.2.25 Нажать клавишу **All Outputs On/Off** для деактивации канала.

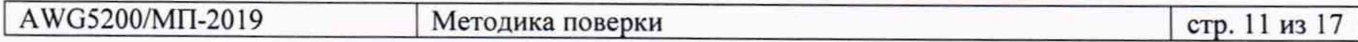

7.3.2.26 Используя адаптер SMA(m)-BNC(f), кабель BNC(m-m), проходную нагрузку BNC(f-m) и адаптер BNC(f)-banana(m,m), соединить аналоговый инверсный выход **СН 1** (-) на передней панели генератора с гнездами **HI** и **LO** мультиметра, соблюдая полярность.

Установить на разъем аналогового прямого выхода **СН 1** (+) терминатор SMA(m) 50 *Q* из комплекта генератора.

*132.21* Нажать клавишу **All Outputs On/Off** для активации выходов генератора.

7.3.2.28 Выполнить действия по пунктам 7.3.2.6 - 7.3.2.25 для аналогового инверсного выхода канала **СН 1 (-).**

ПРИМЕЧАНИЕ: полярность напряжения для инверсного выхода противоположная, поэтому знак отсчета на мультиметре следует изменять на противоположный.

7.3.2.29 Выполнить действия по пунктам 7.3.2.4 - 7.3.2.28 для остальных каналов генератора, подлежащих поверке (заменяя номер канала в соответствующих пунктах).

Таблица 7.3.2.1 - Амплитуда напряжения на аналоговых выходах DC High BW в стандартном исполнении и с опцией DC

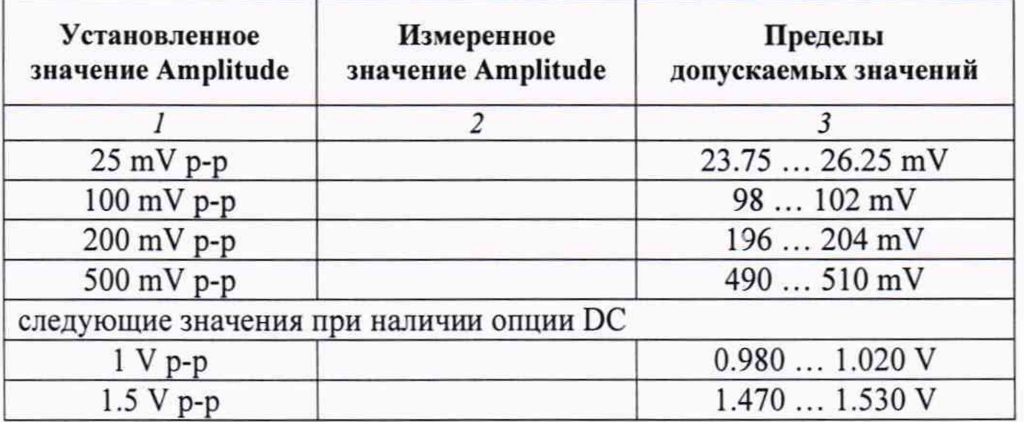

Таблица 7.3.2.2 - Амплитуда напряжения на аналоговых выходах DC High Volt (опция HV)

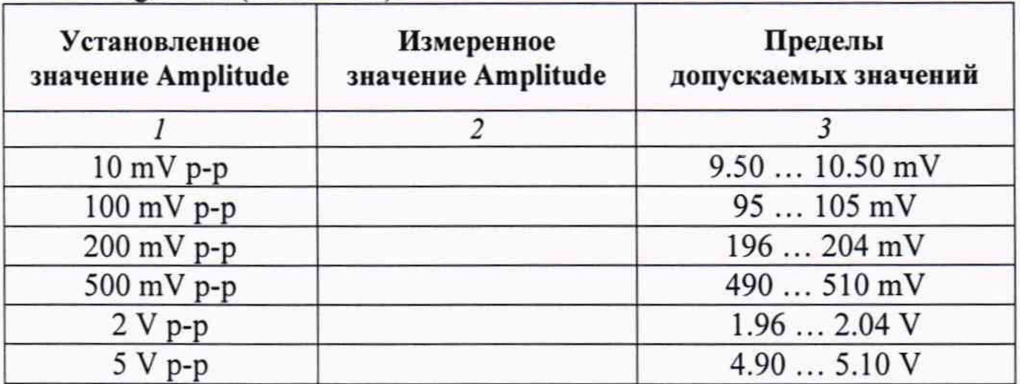

## **7.3.3 Определение погрешности установки постоянного напряжения смещения на выходах "DC Analog Output"**

**7.3.3.1 Нажать клавишу All Outputs On/Off для деактивации каналов генератора, если они активны.**

**7.3.3.2 Выполнить заводскую настройку генератора, кликнув на дисплейной клавише Reset to Default Setup.**

7.3.3.3 Загрузить в список "Waveform List" тестовый сигнал PV DC Zero.wfmx **Файлы тестовых сигналов находятся в директории C:\Program Files\Tektronix\AWG5200\SampIes\PV.**

**7.3.3.4 Используя адаптер SMA(m)-BNC(f), кабель BNC(m-m), проходную нагрузку BNC(f-m) и адаптер BNC(f)-banana(m,m), соединить аналоговый прямой выход СН 1 (+) на передней панели генератора с гнездами Н1 и LO мультиметра, соблюдая полярность.**

**Установить на разъем аналогового инверсного выхода СН 1 (-) терминатор SMA(m) 50** *Q.* **из комплекта генератора.**

**7.3.3.5 Завести сигнал PV\_DC\_Zero.wfmx на канал "Channel 1".**

**7.3.3.6 Нажать клавишу All Outputs Off для активации выходов генератора.**

**7.3.3.7 Кликнуть Setup -> Channel, затем Output Settings. Выбрать канал "Channel 1".**

**7.3.3.8 Установить Output Path: DC High BW. Активировать выход канала "Channel 1".**

**7.3.3.9 Установить на генераторе первое значение напряжения смещения (Offset), указанное в столбце 1 таблицы 7.3.3.1.**

**Значение амплитуды (Amplitude) установить равным 25 mV р-р.**

**7.3.3.10 Нажать на генераторе клавишу Play.**

**7.3.3.11 Выполнить отсчет напряжения на мультиметре. Измеренное значение напряжения (с учетом поправочного коэффициента по пункту 6.2.4) должно укладываться в пределы допускаемых значений, указанных в столбце 3 таблицы 7.3.3.1.**

**7.3.3.12 Выполнить действия по пунктам 7.3.3.9- 7.3.3.11 для остальных значений напряжения смещения (Offset), указанных в столбце 1 таблицы 7.3.3.1.**

**7.3.3.13 При отсутствии опции HV перейти к пункту 7.3.3.23. При наличии опции HV кликнуть Setup -> Channel, затем Output Settings. Выбрать канал "Channel 1".**

**7.3.3.14 Установить Output Path: DC High Volt. Активировать выход канала "Channel 1".**

**7.3.3.15 Установить на генераторе первое значение напряжения смещения (Offset), указанное в столбце 1 таблицы 7.3.3.1.**

**Значение амплитуды (Amplitude) установить равным 10 mV р-р.**

**7.3.3.16 Нажать на генераторе клавишу Play.**

**7.3.3.17 Выполнить отсчет напряжения на мультиметре. Измеренное значение напряжения (с учетом поправочного коэффициента по пункту 6.2.4) должно укладываться в пределы допускаемых значений, указанных в столбце 3 таблицы 7.3.3.1.**

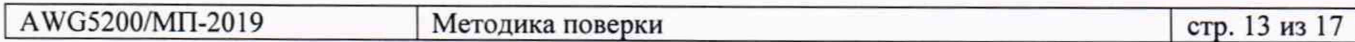

**7.3.3.18 Выполнить действия по пунктам 7.3.3.15 - 7.3.3.17 для остальных значений напряжения смещения (Offset), указанных в столбце 1 таблицы 7.3.3.2.**

**7.3.3.19 Нажать клавишу All Outputs On/Off для деактивации канала.**

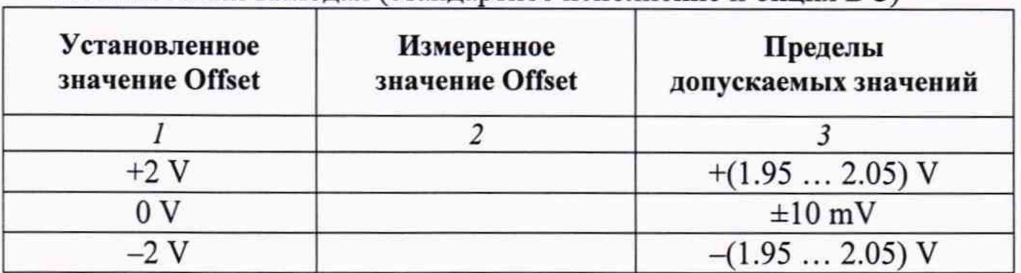

**Таблица 7.3.3.1 - Напряжение смещения (DC High BW) на аналоговых выходах (стандартное исполнение и опция DC)**

**Таблица 7.3.3.2 - Напряжение смещения на аналоговых выходах DC High Volt (опция HV)** 

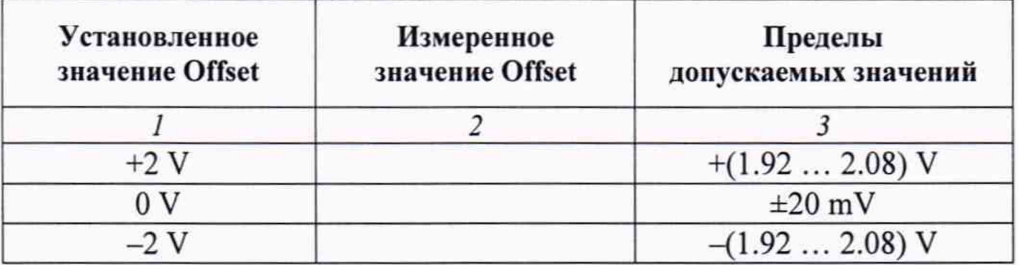

**7.3.3.20 Используя адаптер SMA(m)-BNC(f), кабель BNC(m-m), проходную нагрузку BNC(f-m) и адаптер BNC(f)-banana(m,m), соединить аналоговый инверсный выход СН 1 (-) на передней панели генератора с гнездами HI и LO мультиметра, соблюдая полярность.**

**Установить на разъем аналогового прямого выхода СН 1 (+) терминатор SMA(m) 50** *Cl* **из комплекта генератора.**

**7.3.3.21 Нажать клавишу All Outputs On/Off для активации выходов генератора.**

**7.3.3.22 Выполнить действия по пунктам 7.3.3.6 - 7.3.3.19 для аналогового инверсного выхода канала СН 1 (-).**

**ПРИМЕЧАНИЕ: полярность напряжения для инверсного выхода противоположная, поэтому знак отсчета на мультиметре следует изменять на противоположный.**

**7.3.3.23 Выполнить действия по пунктам 7.3.3.4 - 7.3.3.22 для остальных каналов генератора, подлежащих поверке (заменяя номер канала в соответствующих пунктах).**

### **7.3.4 Определение погрешности установки постоянного напряжения смещения на выходах "AC Analog Output"**

**7.3.4.1 Нажать клавишу All Outputs On/Off для деактивации каналов генератора, если они активны.**

**7.3.4.2 Выполнить заводскую настройку генератора, кликнув на дисплейной клавише Reset to Default Setup.**

**7.3.4.3 Загрузить в список "Waveform List" тестовый сигнал PV\_DC\_Zero.wfmx Файлы тестовых сигналов находятся в директории C:\Program Files\Tektronix\AWG5200\Samples\PV.**

AW G5200/Mn-2019 Методика поверки стр. 14 из 17

**7.3.4.4 Используя адаптер SMA(m)-BNC(f), кабель BNC(m-m), проходную нагрузку BNC(f-m) и адаптер BNC(f)-banana(m,m), соединить аналоговый прямой выход** СН 1 **(+) на передней панели генератора с гнездами HI и LO мультиметра, соблюдая полярность.**

**Установить на разъем аналогового инверсного выхода** СН 1 **(-) терминатор SMA(m) 50** *Cl* **из комплекта генератора.**

**7.3.4.5 Завести сигнал PVDCZero.wfm x на канал "Channel 1".**

**7.3.4.6 Нажать клавишу All Outputs Off для активации выходов генератора.**

**7.3.4.7 Кликнуть Setup -> Channel, затем Output Settings. Выбрать канал "Channel 1".**

**7.3.4.8 Установить Output Path: AC Direct. Активировать выход канала "Channel 1".**

**7.3.4.9 Установить на генераторе первое значение напряжения смещения (DC Bias), указанное в столбце 1 таблицы 7.3.4.**

**7.3.4.10 Нажать на генераторе клавишу Play.**

**7.3.4.11 Выполнить отсчет напряжения на мультиметре. Измеренное значение напряжения (с учетом поправочного коэффициента по пункту 6.2.4) должно укладываться в пределы допускаемых значений, указанных в столбце 3 таблицы 7.3.4.**

**7.3.4.12 Выполнить действия по пунктам 7.3.4.9 - 7.3.4.11 для остальных значений напряжения смещения (DC Bias), указанных в столбце 1 таблицы 7.3.4.**

**7.3.4.13 При отсутствии опции АС перейти к пункту 7.3.4.16. При наличии опции HV кликнуть Setup -> Channel, затем Output Settings. Выбрать канал "Channel 1".**

**7.3.4.14 Установить Output Path: AC Amplified. Активировать выход канала "Channel 1".**

**7.3.4.15 Выполнить действия по пунктам 7.3.4.9 - 7.3.4.12 для опции АС.**

**7.3.4.16 Нажать клавишу АП Outputs On/Off для деактивации канала.**

**7.3.4.17 Выполнить действия по пунктам 7.3.4.4- 7.3.4.16 для остальных каналов генератора, подлежащих поверке (заменяя номер канала в соответствующих пунктах).**

**Таблица 7.3.4 - Напряжение смещения на аналоговых выходах AC Direct и AC Amplified (опция АС)**

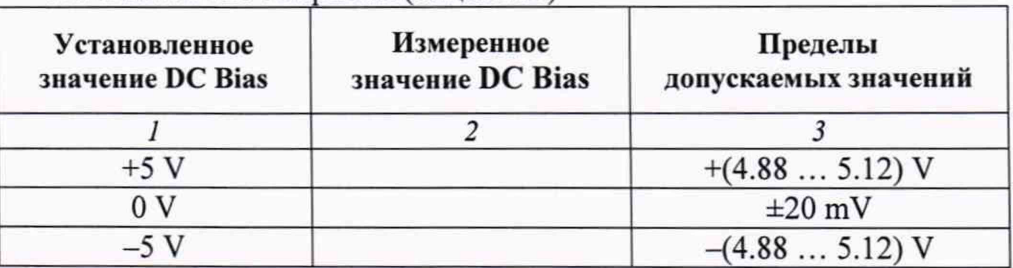

### **7.3.5 Определение погрешности установки уровней напряжения на выходах "Marker Output"**

**7.3.5.1 Нажать клавишу All Outputs On/Off для деактивации каналов генератора, если они активны.**

**7.3.5.2 Выполнить заводскую настройку генератора, кликнув на дисплейной клавише Reset to Default Setup.**

**7.3.5.3 Загрузить в список "Waveform List" тестовые сигналы: PV DC Plus.wfmx и PV DC Minus.wfmx. Файлы тестовых сигналов находятся в директории C:\Program Files\Tektronix\AWG5200\Samples\PV.**

**7.3.5.4 Используя адаптер SMA(m)-BNC(f), кабель BNC(m-m), проходную нагрузку BNC(f-m) и адаптер BNC(f)-banana(m,m), соединить маркерный выход СН1:1 на задней панели генератора с гнездами HI и LO мультиметра, соблюдая полярность.**

**Установить на разъемы маркерных выходов СН1:2, СН1:3, СН1:4 терминаторы SMA(m) 50 Q из комплекта генератора.**

**7.3.5.5 Завести сигнал PV DCPlus.wfm x на канал "Channel 1".**

**7.3.5.6 Кликнуть на клавише Setup -> Channel. Выбрать Output Settings, установить на канале "Channel 1" Resolution: 12+4 Mkrs**

**7.3.5.7 Нажать клавишу All Outputs Off для активации выходов генератора.**

**7.3.5.8 Включить канал "Channel 1".**

**7.3.5.9 В меню Setup -> Channel установить первое значение верхнего уровня напряжения (Marker High Level), указанное в столбце 1 таблицы 7.3.5.1.**

**7.3.5.10 Нажать на генераторе клавишу Play.**

**7.3.5.11 Выполнить отсчет напряжения на мультиметре. Измеренное значение напряжения (с учетом поправочного коэффициента по пункту 6.2.4) должно укладываться в пределы допускаемых значений, указанных в столбце 3 таблицы 7.3.5.1.**

**7.3.5.11 Выполнить действия по пунктам 7.3.5.8 - 7.3.5.10 для остальных значений верхнего уровня напряжения (Marker High Level), указанных в столбце 1 таблицы 7.3.5.1.**

**7.3.5.12 Нажать клавишу All Outputs Off для деактивации выходов генератора.**

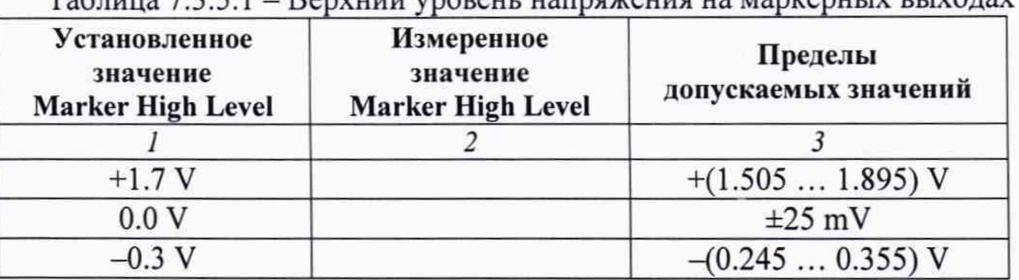

**Таблица 7.3.5.1 - Верхний уровень напряжения на маркерных выходах**

**7.3.5.13 Завести сигнал PV\_DC\_Minus.wfmx на канал "Channel 1".**

**7.3.5.14 Нажать клавишу All Outputs Off для активации выходов генератора.**

**7.3.5.15 Включить канал "Channel 1".**

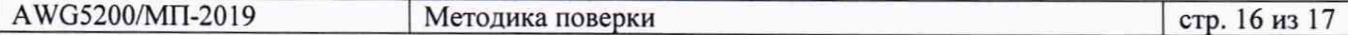

**7.3.5.16 В меню Setup -> Channel установить первое значение нижнего уровня напряжения (Marker Low Level), указанное в столбце 1 таблицы 7.3.5.2.**

**7.3.5.17 Нажать на генераторе клавишу Play.**

**7.3.5.18 Выполнить отсчет напряжения на мультиметре. Измеренное значение напряжения (с учетом поправочного коэффициента по пункту 6.2.4) должно укладываться в пределы допускаемых значений, указанных в столбце 3 таблицы 7.3.5.2.**

**7.3.5.19 Выполнить действия по пунктам 7.3.5.16 - 7.3.5.18 для остальных значений нижнего уровня напряжения (Marker Low Level), указанных в столбце 1 таблицы 7.3.5.2.**

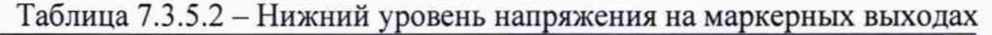

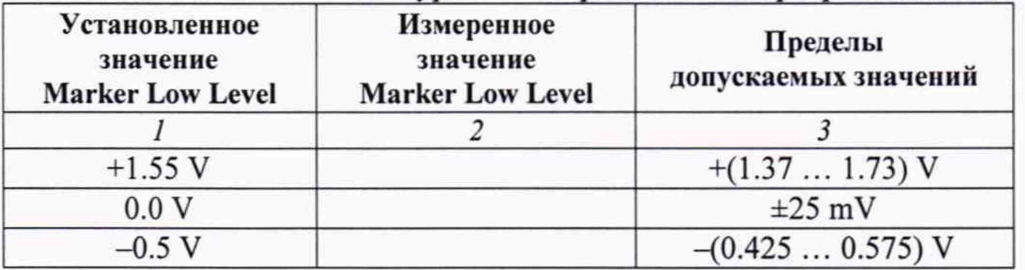

**7.3.5.20 Нажать клавишу All Outputs On/Off для деактивации каналов генератора**

**7.3.5.21 Выполнить пункты 7.3.5.4 - 7.3.5.19 последовательно для остальных маркерных выходов канала СН1:2, СН1:3, СН1:4, устанавливая терминаторы на неиспользуемые выходы. Пропускать действия, которые не требуют повторения.**

**7.3.5.22 Выполнить действия по пунктам 7.3.5.4 - 7.3.5.20 для остальных каналов генератора, подлежащих поверке (заменяя номер канала в соответствующих пунктах).**

#### **8 ОФОРМЛЕНИЕ РЕЗУЛЬТАТОВ ПОВЕРКИ**

#### **8.1 Протокол поверки**

**По завершении операций поверки оформляется протокол поверки в произвольной форме. В протоколе поверки допускается привести качественные результаты измерений с выводами о соответствии допускаемым значениям без указания измеренных числовых значений величин.**

#### **8.2 Свидетельство о поверке и знак поверки**

**При положительных результатах поверки выдается свидетельство о поверке и наносится знак поверки в соответствии с Приказом Минпромторга России № 1815 от 02.07.2015 г.**

#### **8.3 Извещение о непригодности**

**При отрицательных результатах поверки, выявленных при внешнем осмотре, опробовании или выполнении операций поверки, выдается извещение о непригодности в соответствии с Приказом Минпромторга России № 1815 от 02.07.2015 г.**

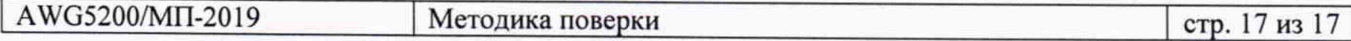